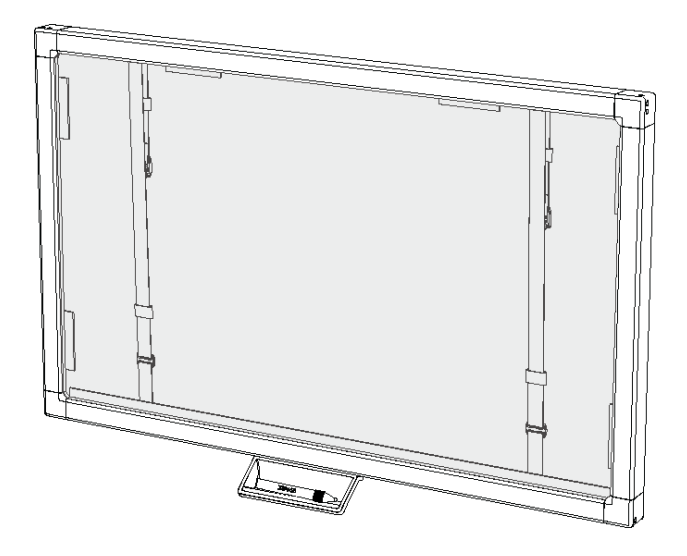

# Schermo sovrapposto interattivo SMART Board® serie 400

**Manuale dell'utente**

Semplicemente straordinario<sup>\*</sup> SMART

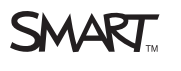

# Registrazione del prodotto

Se si registra il prodotto SMART, si verrà informati delle nuove funzionalità e aggiornamenti software disponibili.

Registrazione in linea all'indirizz[osmarttech.com/registration.](http://www.smarttech.com/registration)

Tenere a portata di mano i seguenti dati nel caso sia necessario contattare il supporto SMART.

Numero di serie:

Data di acquisto:

#### **Avvertenza FCC**

Questo dispositivo è stato testato e dichiarato conforme alle normative sui limiti per i dispositivi digitali di classe A, come stabilito dalla sezione 15 delle normative FCC. Tali limiti sono stati fissati per garantire una ragionevole protezione contro interferenze nocive in installazioni commerciali. Il dispositivo genera, utilizza e può irradiare energia a radiofrequenza e, se non installato e utilizzato secondo le istruzioni del produttore, può creare interferenze dannose alle comunicazioni radio. Il funzionamento di tale apparecchiatura in una zona residenziale può creare interferenze dannose, nel cui caso l'utente dovrà apportare le dovute correzioni a proprie spese.

#### **Marchi**

SMART Board, SMART Notebook, SMART Meeting Pro, SMART GoWire, DViT, smarttech, il logo SMART e tutti gli slogan SMART sono marchi o marchi registrati di SMART Technologies ULC negli USA e/o in altri Paesi. Windows è un marchio o marchio registrato di Microsoft Corporation negli Stati Uniti e/o negli altri Paesi. Mac e Macintosh sono marchi di Apple Inc., registrati negli Stati Uniti e negli altri Paesi. Tutti gli altri nomi di prodotti e società di terze parti possono essere marchi dei rispettivi proprietari.

#### **Avviso sul copyright**

© 2011 SMART Technologies ULC. Tutti i diritti riservati. Nessuna parte di questa pubblicazione può essere riprodotta, trasmessa, trascritta o memorizzata in un sistema di riproduzione o tradotta in qualsiasi lingua, in qualsiasi forma e con qualunque mezzo senza il consenso scritto di SMART Technologies ULC. Le informazioni contenute in questo manuale sono soggette a variazioni senza preavviso e non sono vincolanti per SMART.Uno o più dei seguenti brevetti: US6320597; US6326954; US6563491; US6741267; US6947032; US6954197; US7151533; US7411575; US7499033; US7619617; US7629987; US7643006; US7692625; US7757001; US7880720; US7932899; USD612396; USD616462; USD617332, USD636784. Altri brevetti in attesa di rilascio.

10/2011

# <span id="page-2-0"></span>Informazioni importanti per lo schermo sovrapposto interattivo

### **A** AVVERTENZE

- La mancata osservanza delle istruzioni di installazione di cui è munito il prodotto SMART potrebbe comportare un danno alla persona o al prodotto non coperto da garanzia.
- Verificare che eventuali cavi che attraversano il pavimento fino al prodotto SMART siano raggruppati e segnalati a dovere per evitare di inciamparvi.
- È necessario collegare il cavo USB fornito con lo schermo sovrapposto interattivo a un computer dotato di un'interfaccia USB compatibile e recante il logo USB. Inoltre, il computer USB di origine deve essere conforme alla normativa CSA/UL/EN 60950 e recare i marchi CE e CSA e/o i marchi UL per la normativa CSA/UL 60950. Queste precauzioni sono necessarie per garantire la sicurezza durante il funzionamento ed evitare danni allo schermo sovrapposto interattivo che possono non essere coperti dalla garanzia.
- Per ridurre il rischio di incendi o scosse elettriche, non esporre il prodotto SMART a pioggia o umidità.

### **A** ATTENZIONE

- Prima di pulire il prodotto SMART, arrestare o scollegare il computer. In caso contrario, si potrebbe provocare lo spostamento delle icone sul desktop o l'attivazione involontaria delle applicazioni durante la pulizia dello schermo.
- Non usare detergenti aggressivi sullo schermo sovrapposto interattivo in quanto possono danneggiare lo schermo.
- Non spruzzare i detergenti direttamente sullo schermo. Spruzzarli prima su un panno, quindi pulire lo schermo.
- Non pulire le telecamere poste sugli angoli dello schermo sovrapposto interattivo a meno che non sia indicato direttamente dall'Assistenza SMART.
- Evitare di installare e utilizzare il prodotto SMART in un locale eccessivamente polveroso, umido e pieno di fumo.

# Sommario

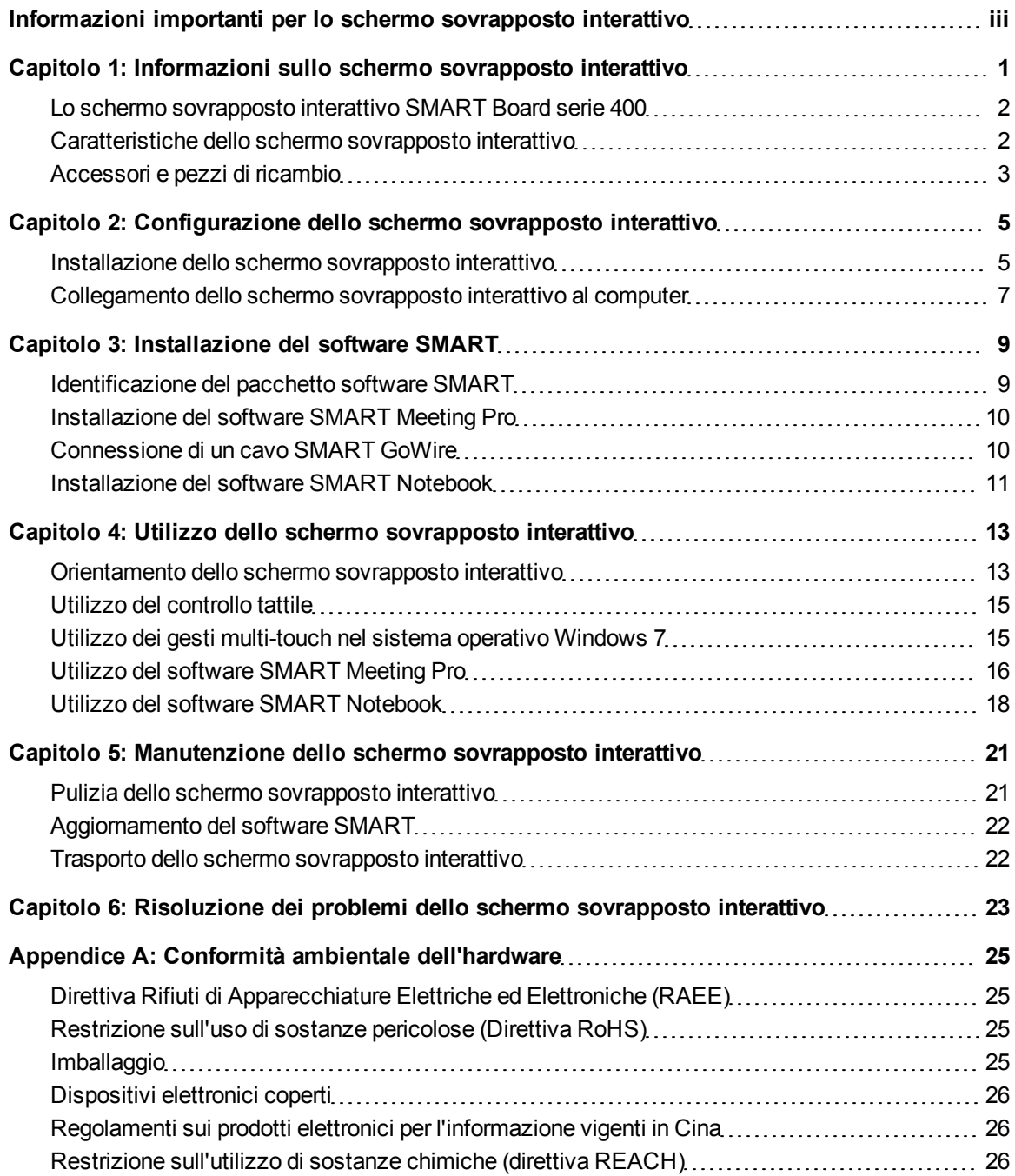

# <span id="page-6-0"></span>Informazioni sullo schermo sovrapposto interattivo Capitolo 1

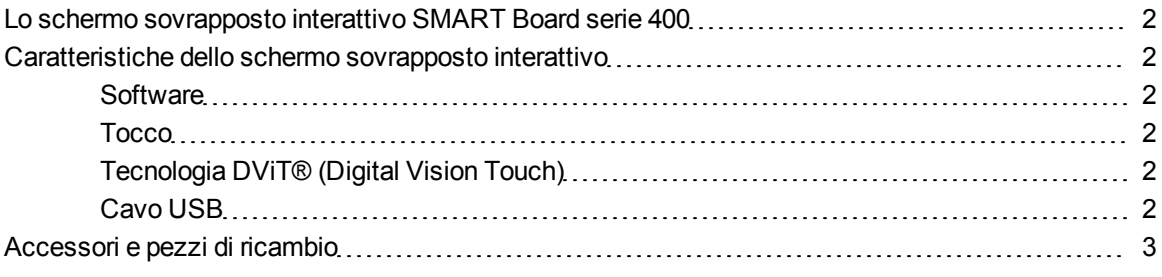

Quando si monta lo schermo sovrapposto interattivo SMART Board® serie 400 su uno schermo piatto compatibile e lo si collega a un computer dotato di software SMART, si ha il controllo tattile del desktop del computer dallo schermo sovrapposto interattivo ed è possibile scrivere e cancellare con l'inchiostro digitale.

# <span id="page-7-0"></span>Lo schermo sovrapposto interattivo SMART Board serie 400

Utilizzare le figure mostrate di seguito per acquisire familiarità con i componenti dello schermo sovrapposto interattivo.

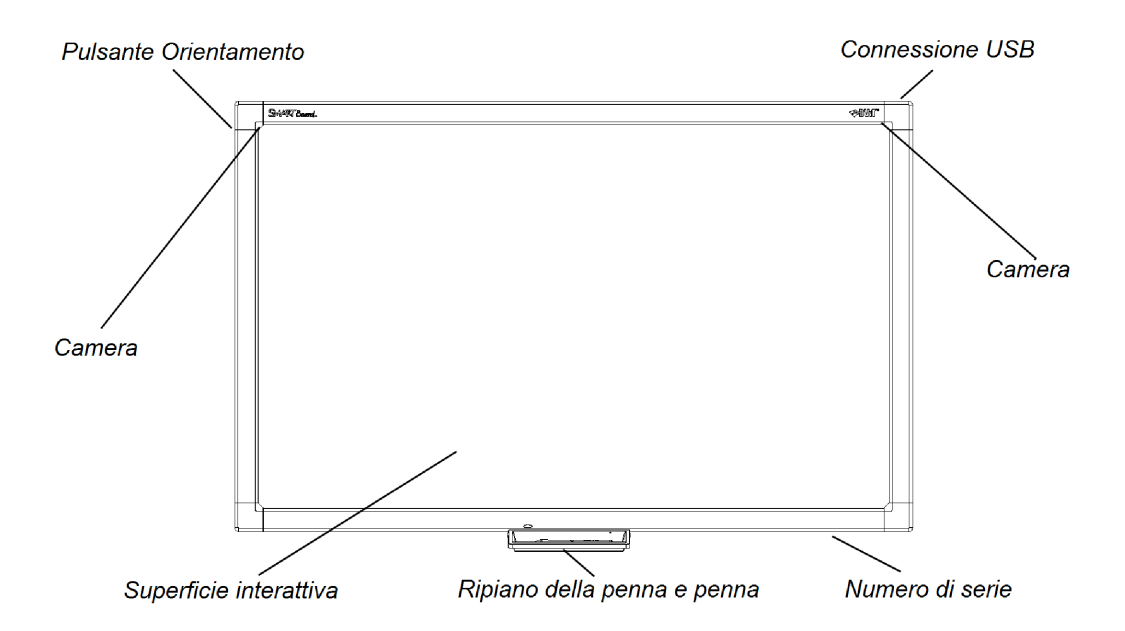

# <span id="page-7-1"></span>Caratteristiche dello schermo sovrapposto interattivo

#### <span id="page-7-2"></span>**Software**

Per usare tutte le funzioni dello schermo sovrapposto interattivo in questa guida, usare l'ultima versione del software SMART e i driver dei prodotti SMART installati nel computer.

#### <span id="page-7-3"></span>**Tocco**

Eseguire le funzioni del mouse con un dito, scrivere con l'inchiostro digitale con la penna in dotazione e cancellare l'inchiostro digitale.

### <span id="page-7-4"></span>**Tecnologia DViT® (Digital Vision Touch)**

La tecnologia DViT si avvale di telecamere negli angoli della cornice per rilevare il contatto con la superficie dello schermo sovrapposto interattivo.

#### <span id="page-7-5"></span>**Cavo USB**

Il cavo USB in dotazione alimenta lo schermo sovrapposto interattivo e il controllo tattile del desktop.

# <span id="page-8-0"></span>Accessori e pezzi di ricambio

È possibile usare i seguenti prodotti con lo schermo sovrapposto interattivo.

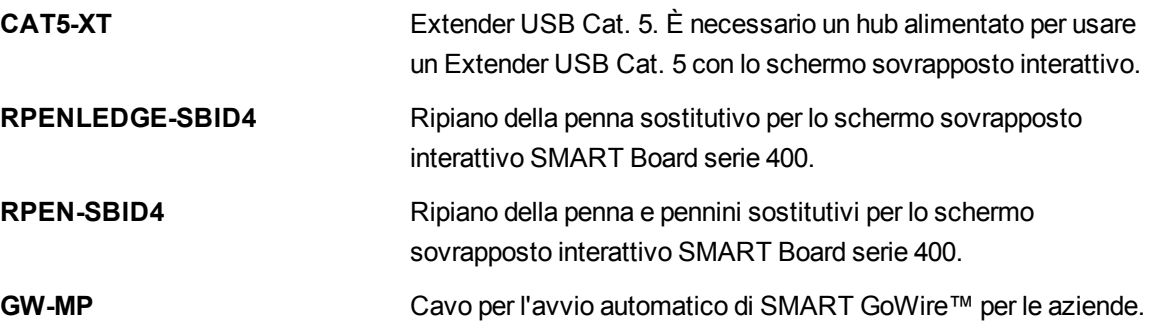

# <span id="page-10-0"></span>Configurazione dello schermo sovrapposto interattivo Capitolo 2

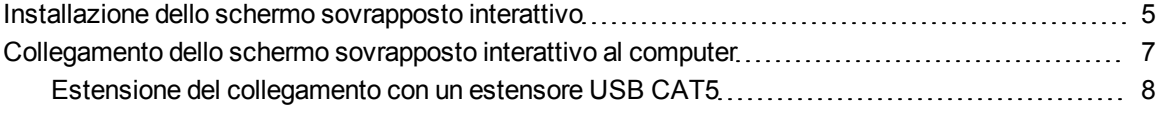

Questo capitolo comprende informazioni sull'installazione dello schermo sovrapposto interattivo su un display LCD o piatto al plasma e il suo collegamento a un computer.

# <span id="page-10-1"></span>Installazione dello schermo sovrapposto interattivo

È possibile installare lo schermo sovrapposto interattivo su uno schermo piatto montato a muro o su piedistallo.

### **A** AVVERTENZE

- <sup>l</sup> Accertarsi che la parete sia in grado di supportare il peso dello schermo piatto, lo schermo sovrapposto interattivo e i componenti per il montaggio. Fare riferimento alle norme e disposizioni edilizie locali.
- Sono necessarie due persone per montare il prodotto SMART, poiché potrebbe essere troppo pesante per una sola persona.

### **G** IMPORTANTE

Per ulteriori informazioni vedere la *Guida all'installazione textless dello schermo sovrapposto interattivo SMART Board serie 400* [\(smarttech.com/kb/160507](http://www.smarttech.com/kb/160507)).

#### g **Per installare lo schermo sovrapposto interattivo**

- 1. Posizionare lo schermo sovrapposto interattivo su un tavolo con il lato dello schermo rivolto verso il basso.
- 2. Fissare il ripiano della penna alla parte inferiore della cornice dello schermo sovrapposto interattivo utilizzando le due viti in dotazione.

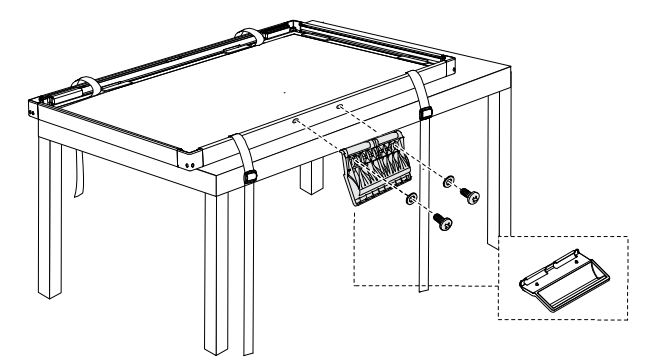

3. Fissare i distanziatori in dotazione allo schermo sovrapposto interattivo, se necessario.

### **G** IMPORTANTE

Per un elenco completo degli schermi piatti compatibili e dei distanziatori di cui necessitano per un montaggio sicuro, vedere l'*elenco di abbinamento degli schermi piatti schermo sovrapposto interattivo SMART Board serie 400* ([smarttech.com/kb/160508\)](http://www.smarttech.com/kb/160508).

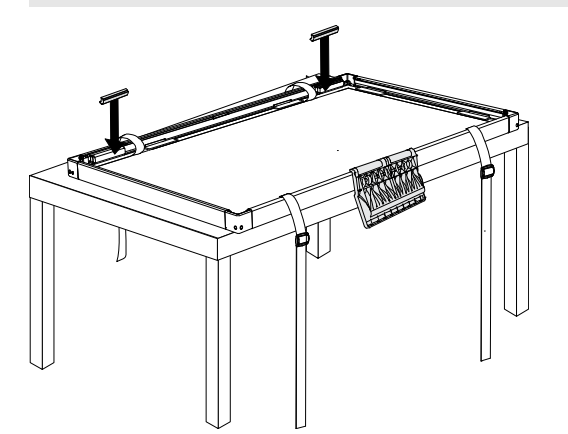

4. Se lo schermo piatto è montato a muro, toglierlo dal supporto murale e posizionarlo sullo schermo sovrapposto interattivo con il lato dello schermo rivolto verso il basso.

OR

Se lo schermo piatto è montato su piedistallo, sollevare lo schermo interattivo sovrapposto e applicarlo allo schermo piatto.

5. Serrare le cinghie per assicurare lo schermo interattivo sovrapposto allo schermo piatto.

Configurazione dello schermo sovrapposto interattivo

6. Se lo schermo piatto è montato a muro, rimettere lo schermo piatto e lo schermo interattivo sovrapposto nel supporto murale.

# <span id="page-12-0"></span>Collegamento dello schermo sovrapposto interattivo al computer

Collegare il cavo di 3 m (9' 10") dal computer allo schermo sovrapposto interattivo per alimentare lo schermo sovrapposto interattivo e consentire il controllo tattile del desktop del computer. È necessario anche un cavo video (non in dotazione) per collegare il computer al display a schermo piatto.

g **Per collegare lo schermo sovrapposto interattivo e il display a schermo piatto al computer**

- 1. Collegare un cavo video dal computer al display a schermo piatto.
- 2. Accendere il computer e il display a schermo piatto.

### **G** IMPORTANTE

Il display a schermo piatto deve essere l'unico display del computer o un clone del display principale del suddetto. Il display a schermo piatto non può essere il display secondario del computer.

3. Collegare il cavo USB in dotazione dal computer alla porta USB nell'angolo in alto a sinistra dello schermo sovrapposto interattivo.

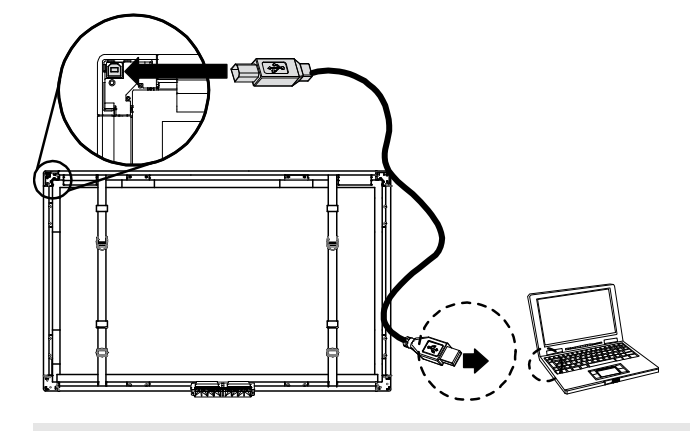

**E** NOTA

È possibile utilizzare un cavo USB da 5 m (16' 5" ).

## <span id="page-13-0"></span>Estensione del collegamento con un estensore USB CAT5

Se il computer dista più di 5 m (16' 5") dallo schermo sovrapposto interattivo, è possibile usare un estensore USB CAT5 e un hub alimentato per collegarli. Collegare l'estensione a un hub alimentato presso lo schermo sovrapposto interattivo. In caso contrario l'alimentazione potrebbe non essere sufficiente per utilizzare lo schermo sovrapposto interattivo.

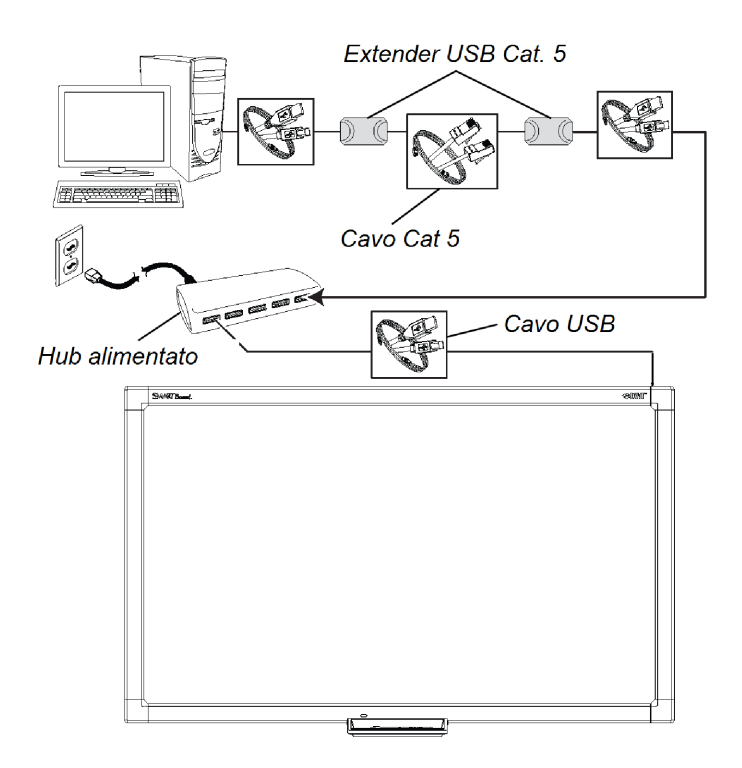

# <span id="page-14-0"></span>Installazione del software SMART Capitolo 3

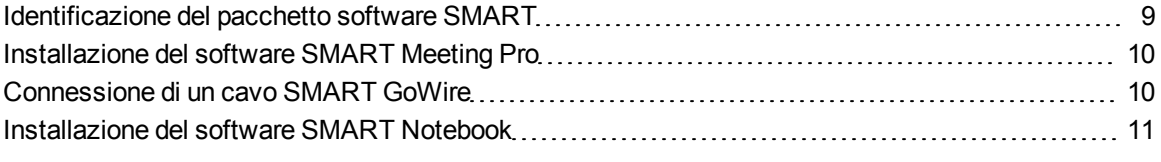

Installare il software SMART sul computer collegato allo schermo sovrapposto interattivo per utilizzare tutte le funzioni dello schermo sovrapposto interattivo.

## <span id="page-14-1"></span>Identificazione del pacchetto software SMART

Il software SMART cui si ha diritto dipende dal modello dello schermo sovrapposto interattivo acquistato.

Se il numero dello schermo sovrapposto interattivo comprende il suffisso "-MP" (ad esempio, SBID-S442-MP"), si ha diritto al software SMART Meeting Pro™. È possibile scaricare il software da [smarttech.com/downloads](http://www.smarttech.com/downloads) u usare il cavo SMART GoWire in dotazione.

Se il numero dello schermo sovrapposto interattivo non comprende il suffisso "-MP" (ad esempio, SBID-S442"), si ha diritto al software per l'apprendimento collaborativo SMART Notebook™. Installare il software dal DVD in dotazione.

## <span id="page-15-0"></span>Installazione del software SMART Meeting Pro

Installare il software SMART Meeting Pro se il numero del modello dello schermo sovrapposto interattivo comprende il suffisso "-MP".

### *<b>B* IMPORTANTE

Il software SMART Meeting Pro è disponibile solo per i computer con sistemi operativi Windows.Per ulteriori informazioni, vedere le note sulla versione nella sezione *Documenti correlati* della pagina del download del software SMART Meeting Pro.

#### g **Per installare il software SMART Meeting Pro**

- 1. Andare a [smarttech.com/downloads](http://www.smarttech.com/downloads).
- 2. Fare clic su **Software SMART Meeting Pro**.
- 3. Fare clic su **Download,** e seguire le istruzioni visualizzate per salvare il file eseguibile sul desktop.
- 4. Fare doppio clic sul file eseguibile, quindi seguire le istruzioni visualizzate.
- 5. Andare su [smarttech.com/registration](http://www.smarttech.com/product+registration) per registrare lo schermo sovrapposto interattivo e ricevere un codice prodotto software.

## <span id="page-15-1"></span>Connessione di un cavo SMART GoWire

È possibile collegare un cavo SMART GoWire dallo schermo sovrapposto interattivo al computer per accedere alle funzioni del software SMART Meeting Pro senza installare il software nel computer.

Un cavo SMART GoWire è incluso in tutti i modelli della serie SBID-4XX-MP. Non è in dotazione nei modelli della serie SBID-4XX.

Collegare il cavo SMART GoWire del computer a un computer con sistema operativo Windows.Per altri requisiti informatici, vedere le *Specifiche software sul cavo SMART GoWire per SMART Meeting Pro e SMART Meeting Pro Premium* [\(smarttech.com/kb/151506\)](http://www.smarttech.com/kb/151506).

### **G** IMPORTANTE

Lo schermo sovrapposto interattivo necessita di un cavo SMART GoWire 2.3 o successivo.Se si possiede una versione precedente, aggiornarne il firmware su [smarttech.com/downloads](http://www.smarttech.com/downloads).

#### g **Per collegare un cavo SMART GoWire**

- 1. Se il computer è collegato allo schermo sovrapposto interattivo per mezzo di un cavo USB, scollegare il cavo USB dal computer.
- 2. Collegare il cavo SMART GoWire al cavo USB.
- 3. Collegare il connettore USB del cavo per l'avvio automatico alla porta USB del computer. Viene visualizzata la finestra di dialogo *AutoPlay*.
- 4. Selezionare l'opzione **Start SMART Meeting Pro**.

Viene avviato il software SMART Meeting Pro.

#### g **Per scollegare un cavo SMART GoWire**

- 1. Salvare il file in formato ppt, .pdf o .notebook.
- 2. Fare clic sull'icona di SMART Meeting Pro nell'area di notifica, quindi selezionare **Esci**.
- <span id="page-16-0"></span>3. Scollegare il cavo SMART GoWire dal computer portatile e lo schermo sovrapposto interattivo.

## Installazione del software SMART Notebook

Se lo schermo sovrapposto interattivo comprende un DVD del software SMART Notebook, è possibile installare il software SMART Notebook per accedere ad altre funzioni dello schermo.

### *<b>B* IMPORTANTE

Connettersi a Internet prima di installare il software SMART, così da ottenere un codice prodotto software e scaricare gli aggiornamenti software.

### **E** NOTA

Un DVD del software SMART Notebook non è incluso nei modelli di schermo sovrapposto interattivo SBID-4XX-MP; tuttavia, è possibile scaricare il software SMART Notebook da [smarttech.com/downloads](http://www.smarttech.com/downloads) e registrare lo schermo sovrapposto interattivo per ricevere un codice prodotto.

#### g **Per installare il software SMART Notebook dal DVD**

1. Inserire il DVD nell'unità DVD del computer.

Viene avviata la procedura guidata di installazione.

- 2. Seguire le istruzioni visualizzate. Verrà richiesto di immettere il codice prodotto.
- 3. Fare clic sull'icona di **SMART Board** nell'area di notifica (sistemi operativi Windows®) o sul Dock (sistema operativo Mac) e selezionare **Ricerca aggiornamenti e attivazione**.

Viene visualizzata la finestra *Aggiornamento prodotto SMART*.

- 4. Seguire le istruzioni visualizzate per aggiornare il software SMART Notebook e i driver dei prodotti SMART alle versioni più recenti.
- 5. Andare su [smarttech.com/registration](http://www.smarttech.com/product+registration) per registrare lo schermo sovrapposto interattivo e ricevere un codice prodotto software.
- 6. Inserire il codice prodotto nella procedura guidata di installazione e seguire le istruzioni visualizzate per completare l'installazione.

# <span id="page-18-0"></span>Utilizzo dello schermo sovrapposto interattivo Capitolo 4

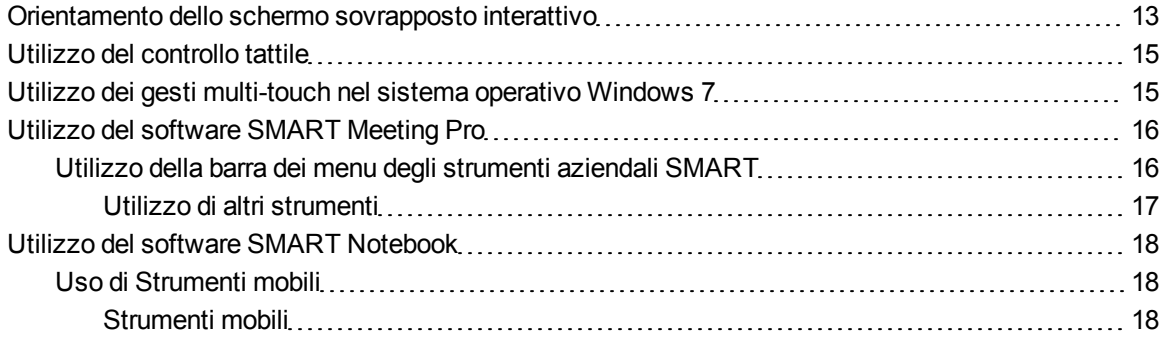

Lo schermo sovrapposto interattivo consente di svolgere le funzioni mouse con il dito.

Con il software SMART installato, è possibile disegnare o cancellare con l'inchiostro digitale, aprire una tastiera su schermo e altro ancora.

# <span id="page-18-1"></span>Orientamento dello schermo sovrapposto interattivo

Orientare lo schermo sovrapposto interattivo nelle due situazioni seguenti:

- Quando si installa lo schermo sovrapposto interattivo per la prima volta
- Quando si posta lo schermo sovrapposto interattivo sullo schermo piatto
- Quando il tocco non è registrato in modo accurato

g **Per orientare lo schermo sovrapposto interattivo**

1. Premere sull'icona **SMART Board** icon **o** l'icona **SMART** Meeting Pro **Etti**nell'area di notifica (sistema operativo Windows) o nel Dock (sistema operativo Mac) e selezionare

#### **C A P I T O L O 4**

Utilizzo dello schermo sovrapposto interattivo

#### **Orienta**.

#### OPPURE

Premere pulsante Orientamento accanto all'angolo in alto a sinistra dello schermo sovrapposto interattivo.

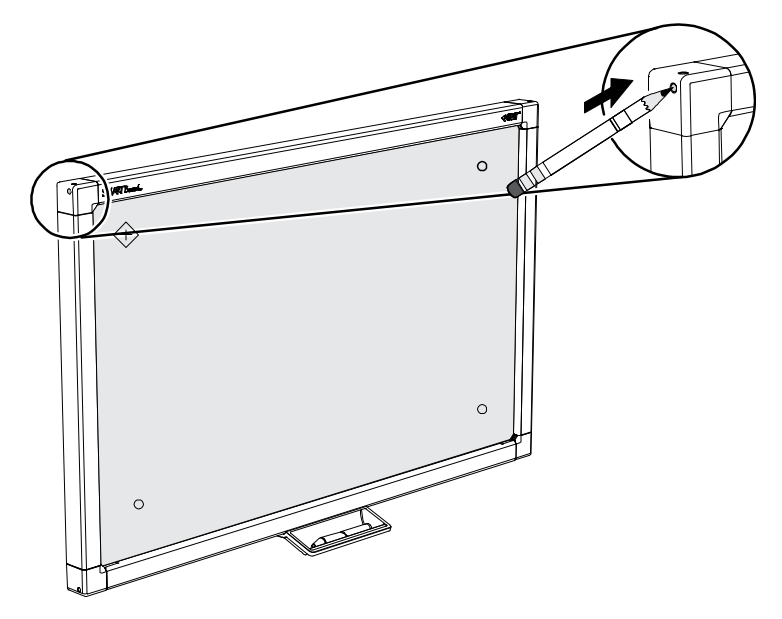

Viene visualizzata la schermata di orientamento.

2. Tenere il dito o la penna fermamente sul centro del bersaglio rosso fino a sentire un segnale acustico, quindi allontanare il dito o la penna dallo schermo.

### **G** IMPORTANTE

Accertarsi che il dito o la penna siano all'angolazione giusta rispetto alla superficie interattiva.

Il bersaglio si sposta nella posizione successiva.

3. Ripetere il punto 2 per ogni bersaglio visualizzato.

### **G** IMPORTANTE

Sollevare il dito o la penna dallo schermo. Non trascinarlo lungo lo schermo.

4. Testare l'orientamento spostando il puntatore attorno allo schermo con il dito o la penna.

Se il tocco continua a essere inaccurato, orientare nuovamente lo schermo sovrapposto interattivo.

## <span id="page-20-0"></span>Utilizzo del controllo tattile

Anche senza software SMART, lo schermo sovrapposto interattivo consente il controllo tattile, come se il tocco fosse un mouse.

#### g **Per aprire un file o cartella**

Fare doppio clic sull'icona del file o cartella.

#### g **Per spostare un file o cartella**

<span id="page-20-1"></span>Fare clic sull'icona del file o cartella e trascinare.

# Utilizzo dei gesti multi-touch nel sistema operativo Windows 7

Se si dispone di un sistema operativo Windows 7 con gesti multi-touch attivati e il software SMART installato nel computer, è possibile usare i seguenti gesti multi-touch nello schermo sovrapposto interattivo.

- Zoom
- Panoramico con un dito singolo
- Panoramica con due dita
- Ruota
- Tocco con due dita
- Pressione e tocco

### *<b>B* IMPORTANTE

- Se non è possibile usare questi gesti in un computer con sistema operativo Windows 7, scaricare il driver multi-touch per Windows 7 per lo schermo sovrapposto interattivo SMART Board serie 400 da [smarttech.com/downloads.](http://www.smarttech.com/downloads)
- I gesti multi-touch non funzionano quando il software SMART Notebook o SMART Meeting Pro sono in modalità Lavagna.

# <span id="page-21-0"></span>Utilizzo del software SMART Meeting Pro

Se il software SMART Meeting Pro è installato nel computer, è possibile accedere alle funzionalità del software.

### **E** NOTA

<span id="page-21-1"></span>Fare clic su **Guida** o **F1** per accedere alla guida del software SMART Meeting Pro.

### Utilizzo della barra dei menu degli strumenti aziendali SMART

Una volta installato il software SMART Meeting Pro, la barra dei menu degli strumenti aziendali SMART offre un facile accesso a diversi strumenti utilizzati di frequente.

Per ulteriori informazioni, vedere la Guida del software SMART Meeting Pro.

### **E** NOTA

Gli strumenti della barra dei menu degli strumenti aziendali SMAR cambiano a seconda della modalità del software SMART Meeting Pro. Gli strumenti non sono disponibili nel modo Organizer.

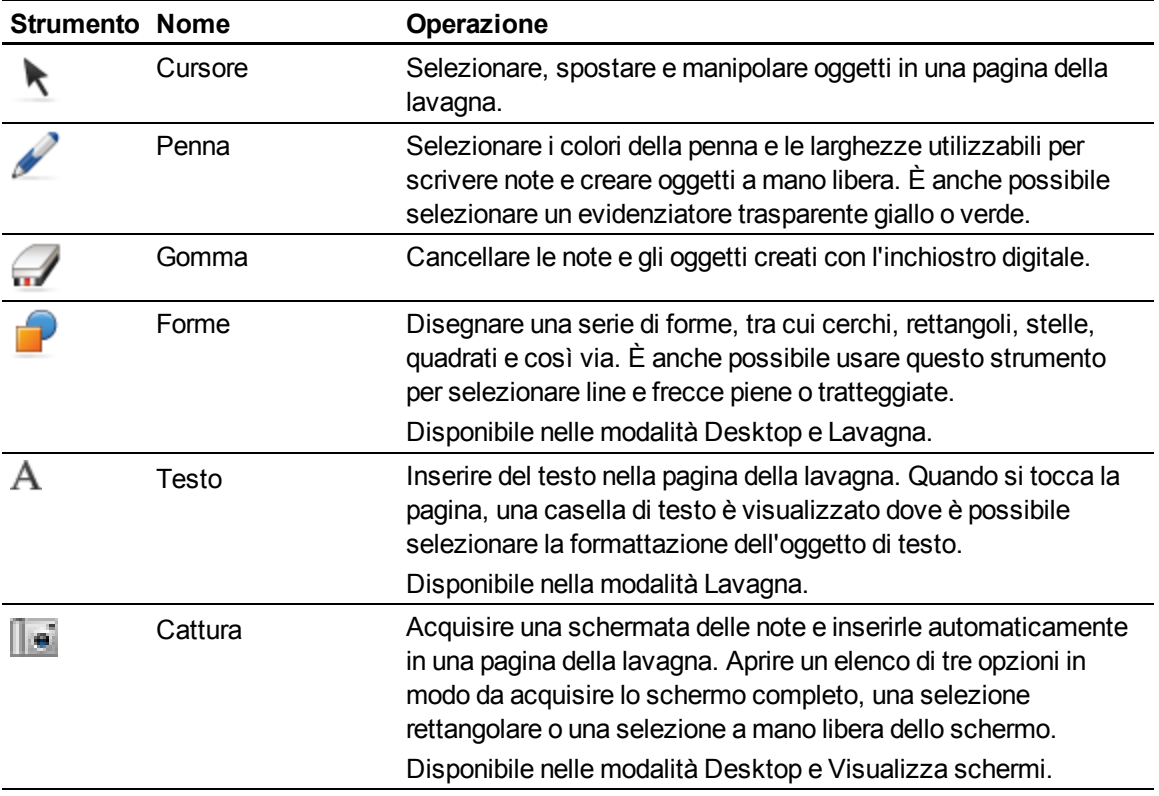

#### **C A P I T O L O 4**

Utilizzo dello schermo sovrapposto interattivo

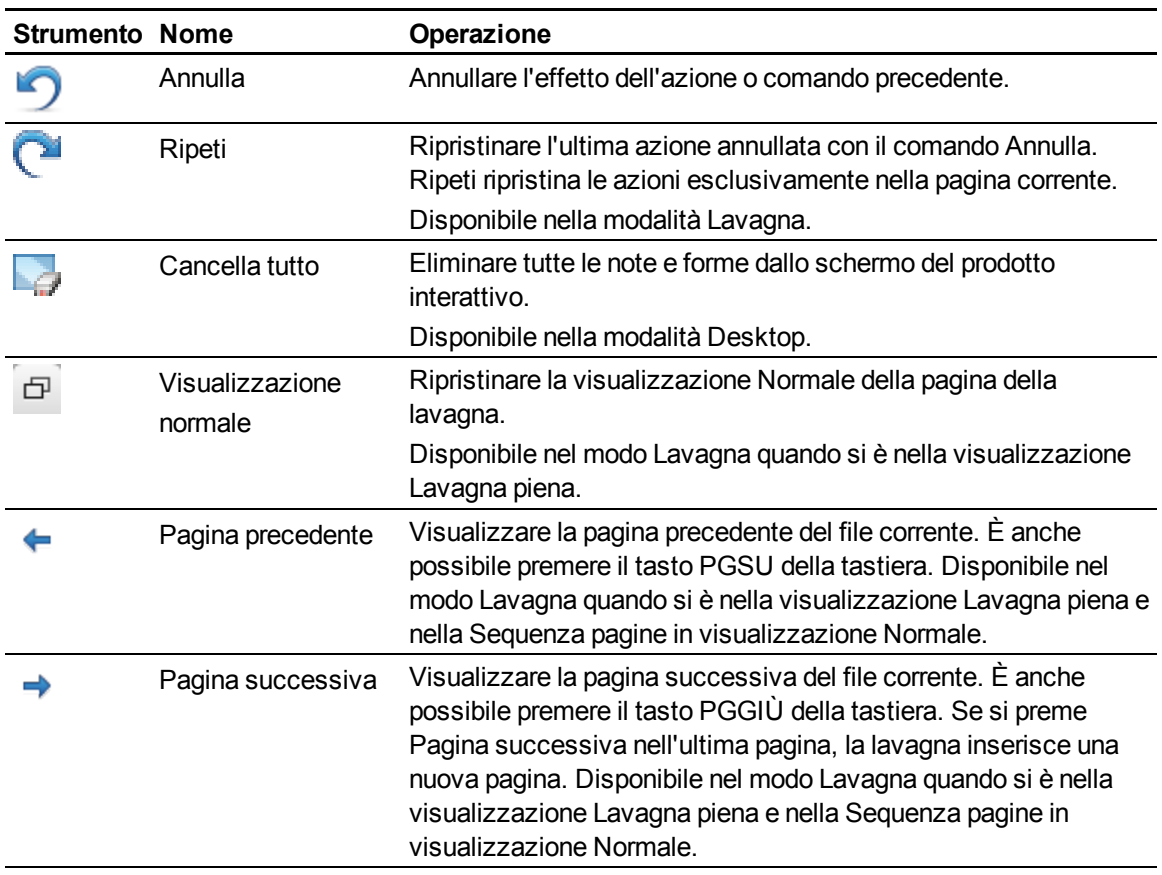

### <span id="page-22-0"></span>**Utilizzo di altri strumenti**

Oltre al Registratore SMART, Riproduttore video SMART e la Tastiera SMART, è possibile usare questi strumenti aggiuntivi con il prodotto interattivo premendo **Programmi** e selezionando lo strumento.

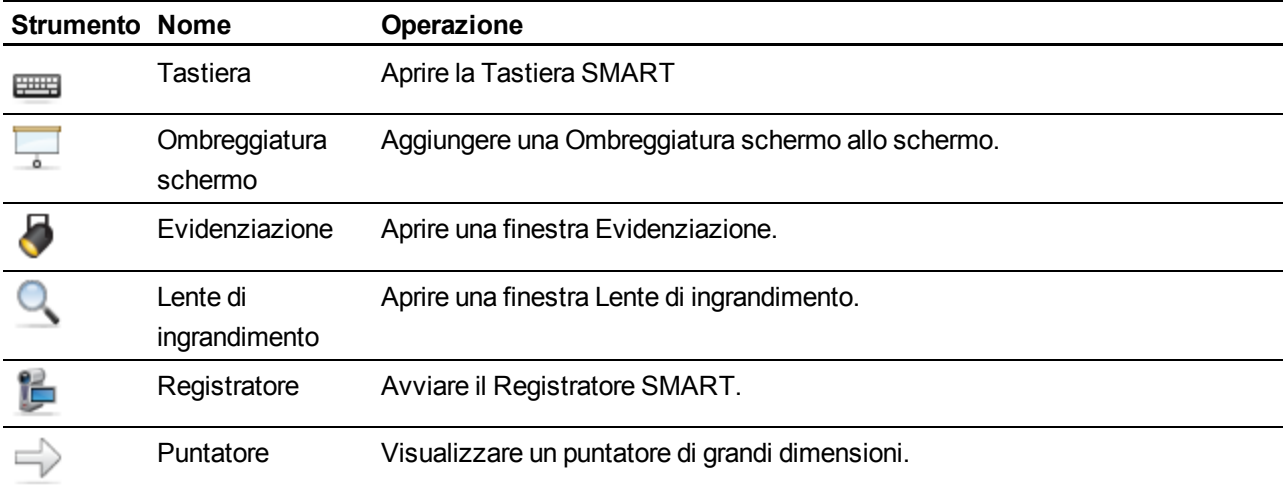

## <span id="page-23-0"></span>Utilizzo del software SMART Notebook

Se il software SMART Notebook è installato nel computer, è possibile accedere alle funzionalità del software.

#### g **Per aprire il software SMART Notebook**

aprire gli Strumenti mobili (vedere [pagina](#page-23-1) [18](#page-23-1)) e premere l'icona **SMART Notebook** .

### **E** NOTA

<span id="page-23-1"></span>Fare clic su **Guida** o **F1** per accedere alla guida del software SMART Notebook.

### Uso di Strumenti mobili

Una volta installato il software SMART Notebook, la scheda Strumenti mobili appare sul lato sinistro del desktop.

Per ulteriori informazioni, vedere la Guida del software SMART Notebook.

#### g **Per aprire o chiudere gli Strumenti mobili**

Premere le doppie frecce sulla scheda Strumenti mobili.

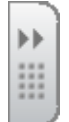

#### <span id="page-23-2"></span>**Strumenti mobili**

La seguente tabella mostra gli strumenti predefiniti negli Strumenti mobili.

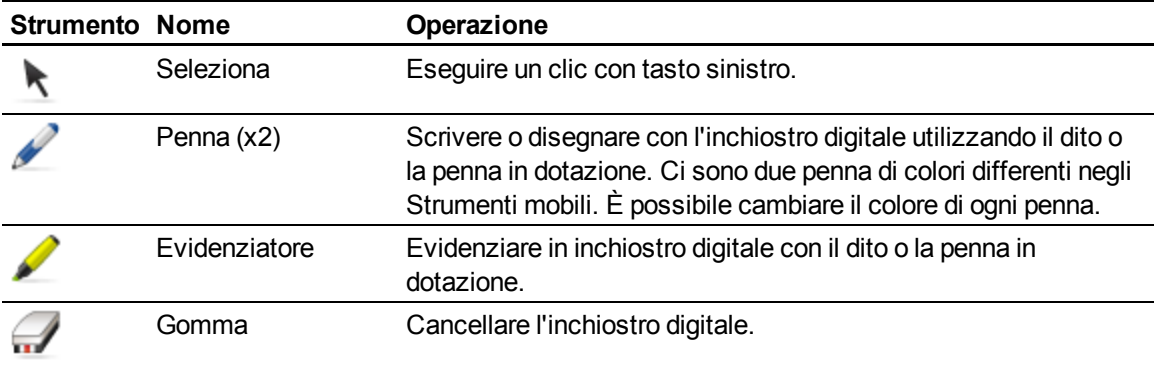

#### **C A P I T O L O 4**

Utilizzo dello schermo sovrapposto interattivo

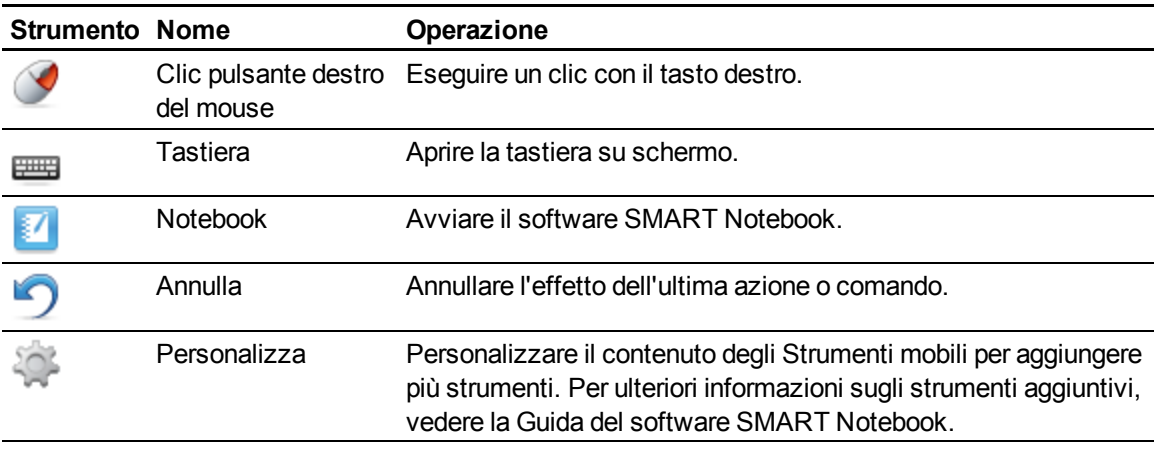

# <span id="page-26-0"></span>Manutenzione dello schermo sovrapposto interattivo Capitolo 5

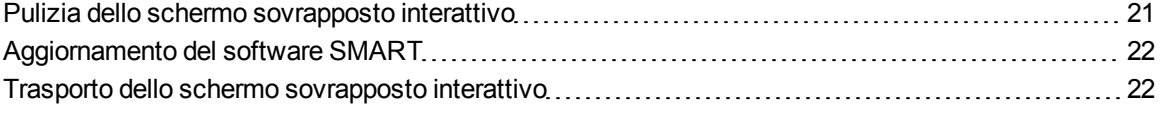

<span id="page-26-1"></span>Uno schermo sovrapposto interattivo mantenuto in modo corretto durerà per anni.

## Pulizia dello schermo sovrapposto interattivo

### **A** ATTENZIONE

- Prima di pulire il prodotto SMART, arrestare o scollegare il computer. In caso contrario, si potrebbe provocare lo spostamento delle icone sul desktop o l'attivazione involontaria delle applicazioni durante la pulizia dello schermo.
- Non usare detergenti aggressivi sullo schermo sovrapposto interattivo in quanto possono danneggiare lo schermo.
- Non spruzzare direttamente sullo schermo. Spruzzarli prima su un panno, quindi pulire lo schermo.
- Non pulire le telecamere poste sugli angoli dello schermo sovrapposto interattivo a meno che non sia indicato direttamente dal personale di assistenza SMART.

#### g **Per pulire lo schermo sovrapposto interattivo**

- 1. Spegnere il computer e scollegare il cavo USB.
- 2. Spruzzare una piccola quantità di acqua su un panno morbido privo di pelucchi.
- 3. Pulire il vetro del touch screen per rimuovere sporco, polvere o impronte digitali.
- 4. Pulire le superfici trasparenti attorno ai bordi dello schermo.
- 5. Rimuovere l'acqua residua con un panno asciutto, morbido e privo di pelucchi.

# <span id="page-27-0"></span>Aggiornamento del software SMART

È possibile verificare la disponibilità di aggiornamenti software con Aggiornamento prodotto SMART o andando su [smarttech.com/downloads](http://www.smarttech.com/downloads).

#### g **Per ricercare gli aggiornamenti software:**

- 1. Avviare il programma software SMART.
- 2. Fare clic sull'icona **SMART Board** icon **©** o quella **SMART Meeting Pro <sup>因</sup> nell'area di** notifica di Windows o Dock di Mac e selezionare **Ricerca aggiornamenti e attivazione**.

#### **G** IMPORTANTE

Se non è visualizzata l'opzione *Ricerca aggiornamenti e attivazione*, contattare l'amministratore di rete.

3. Premere il pulsante **Aggiorna** in corrispondenza del software che si desidera aggiornare.

Il software viene aggiornato.

## <span id="page-27-1"></span>Trasporto dello schermo sovrapposto interattivo

Conservare l'imballaggio originale così da poter impacchettare nuovamente lo schermo sovrapposto interattivo utilizzando quanta più parte possibile dell'imballo originale quando è necessario trasportarlo. L'imballaggio è stato progettato per proteggere lo schermo sovrapposto interattivo da urti e vibrazioni.

Se la confezione originale non è disponibile, è possibile acquistarne una nuova presso il rivenditore SMART autorizzato.

### **A** ATTENZIONE

Trasportare lo schermo sovrapposto interattivo esclusivamente nella confezione originale o in quella sostitutiva. Il trasporto dello schermo sovrapposto interattivo senza l'imballaggio corretto comporta un annullamento della garanzia e può comportare dei danni per il prodotto.

# <span id="page-28-0"></span>Risoluzione dei problemi dello schermo sovrapposto interattivo Capitolo 6

Questa sezione presenta alcune soluzioni ai problemi che potrebbero verificarsi con lo schermo sovrapposto interattivo.

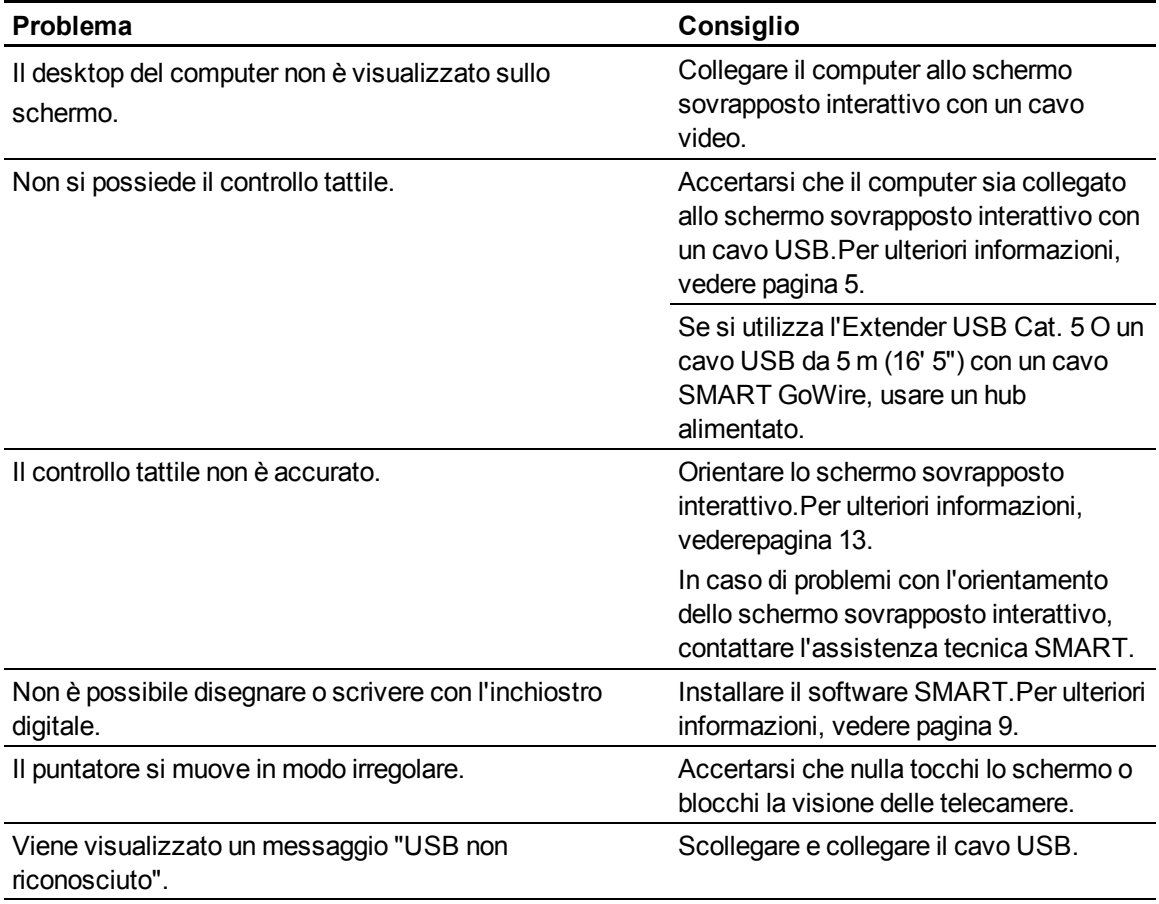

Se il problema persiste, contattare il Supporto tecnico [\(smarttech.com/ContactSupport\)](http://smarttech.com/ContactSupport).

# <span id="page-30-0"></span>Conformità ambientale dell'hardware Appendice A

SMART Technologies sostiene l'impegno globale ad assicurare che le apparecchiature elettroniche siano prodotte, vendute e smaltite in maniera sicura ed ecosostenibile.

# <span id="page-30-1"></span>Direttiva Rifiuti di Apparecchiature Elettriche ed Elettroniche (RAEE)

Le norme relative ai Rifiuti di Apparecchiature Elettriche ed Elettroniche si applicano a tutte le apparecchiature elettriche ed elettroniche vendute nell'Unione Europea.

Quando si smaltiscono apparecchiature elettriche o elettroniche di qualunque tipo, inclusi i prodotti SMART Technologies, è consigliabile riciclare i prodotti elettronici nel modo appropriato al termine del loro ciclo di vita.Per ulteriori informazioni, consultare il rivenditore o SMART Technologies per conoscere il nome dell'ente locale preposto al riciclaggio da contattare.

# <span id="page-30-2"></span>Restrizione sull'uso di sostanze pericolose (Direttiva RoHS)

Questo prodotto è conforme alla Direttiva 2002/95/CE RoHS dell'Unione Europea sulla restrizione sull'uso di sostanze pericolose.

Di conseguenza, è anche conforme alle altre disposizioni in vigore in varie aree geografiche, che fanno riferimento alla Direttiva RoHS UE.

## <span id="page-30-3"></span>Imballaggio

Molti Paesi hanno introdotto disposizioni che limitano l'uso di alcuni metalli pesanti negli imballaggi dei prodotti.Gli imballaggi utilizzati da SMART Technologies per la spedizione dei prodotti sono conformi alle normative pertinenti.

# <span id="page-31-0"></span>Dispositivi elettronici coperti

Molti stati USA classificano i monitor come dei Dispositivi elettronici coperti e ne regolano il loro smaltimento.I prodotti pertinenti SMART Technologiessono conformi alle disposizioni in materia di dispositivi elettronici coperti.

# <span id="page-31-1"></span>Regolamenti sui prodotti elettronici per l'informazione vigenti in Cina

La Cina regolamenta i prodotti classificati come EIP (Electronic Information Products - prodotti elettronici per l'informazione). I prodotti SMART Technologiesrientrano in questa classificazione e sono conformi ai requisiti della normativa EIP cinese.

# <span id="page-31-2"></span>Restrizione sull'utilizzo di sostanze chimiche (direttiva REACH)

L'Unione Europea ha attuato la direttiva REACH che limita l'uso di determinate sostanze chimiche nei prodotti.SMART Technologiessi impegna al rispetto di questa iniziativa.

### SMART Technologies

[smarttech.com/support](http://www.smarttech.com/support) [smarttech.com/contactsupport](http://www.smarttech.com/contactsupport)